# **Setting Up & Understanding Your Schedule in Valant**

## **Preferences & Preset Views**

Make sure that it says America/Chicago under your name in the upper right corner of the screen:

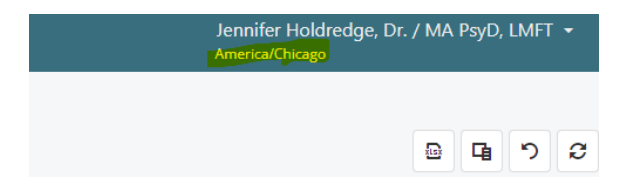

## **Setting up viewing range of schedule**

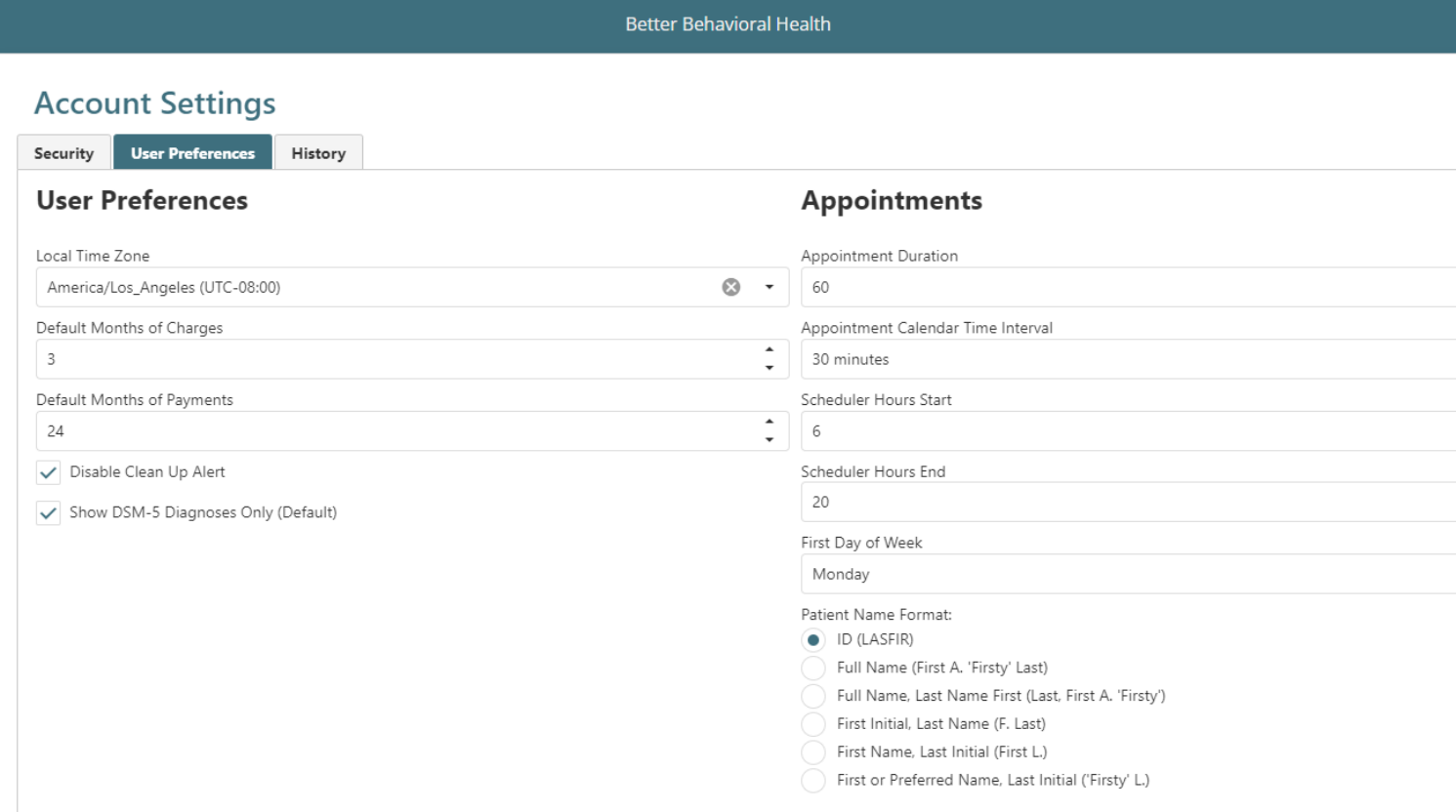

**Your Name | Account Settings | User Preferences & Appointments** informs users view of the calendar and can be configured to set system preferences. We recommend setting the appointment duration to 60 min and the appointment calendar time interval to 15 min.

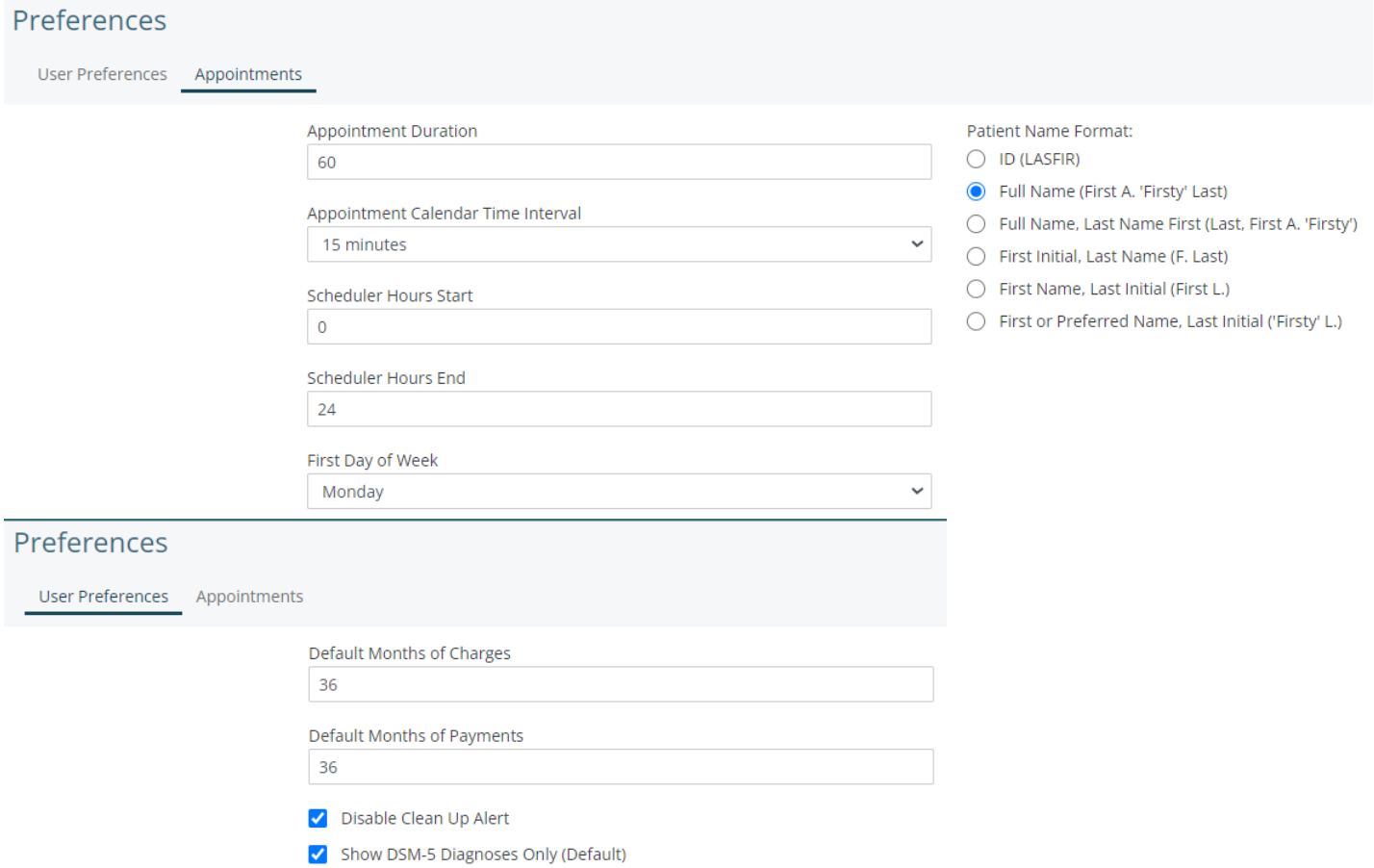

**Preset Views** allow users to save calendar configurations to easily access different views, saving users from having to manually configure the scheduler each time they need to find specific information. This feature is most useful for practices with multiple providers and/or facilities. Preset Views can be configured from the Calendar View menu.

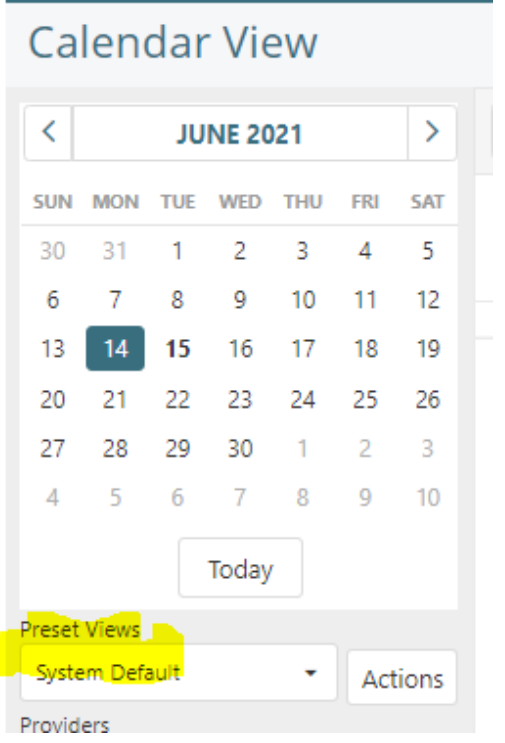

The System Default view is the default view for users. Providers will always see the Work Week view, with all active facilities. Staff users will always see the first 10 active providers and all active facilities in the Day view.

To configure a Preset View, users should set the desired configuration on the calendar. Include providers, facilities, interval, and view. Once the calendar has the desired configuration, complete the following:

- 1. Click the Actions Button.
- 2. This will show a dialogue box with three options.
	- Save View Changes: To save changes to an existing preset view.
	- Save as new view: To save the current view. This option also requires a new name to be entered.
	- Delete View: Removes the view from the list.

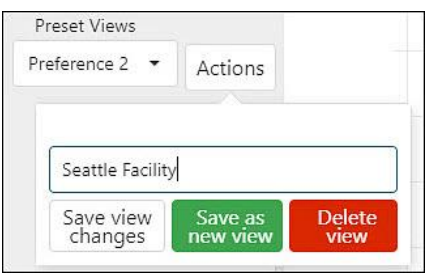

After views are saved users can select the Preset views drop-down to quickly move to different views of the calendar to see specific information.

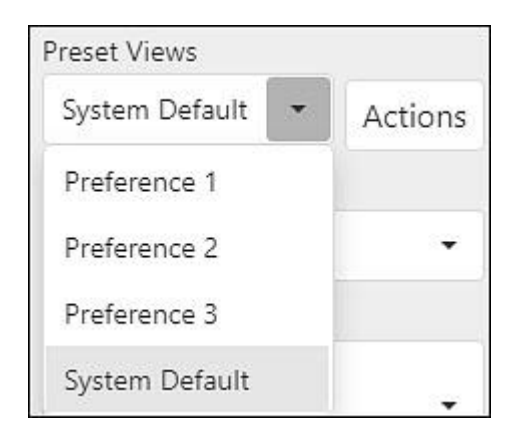

## **Calendar View**

Calendar View provides a visual display of patient and non-patient appointments. Users can create, edit, and discard appointments directly from this view. There are also multiple options to customize your calendar view.

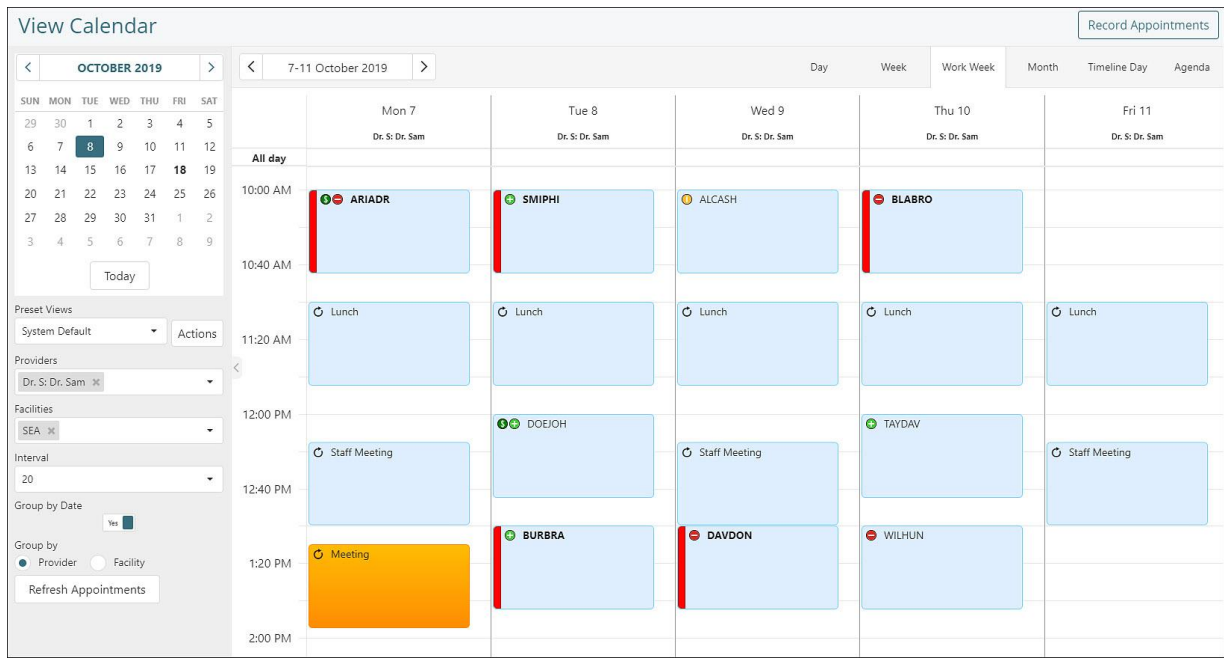

• There is a calendar on the top left showing the current month that can be used to move to other dates. There is also a Today button that will navigate users back to the current day.

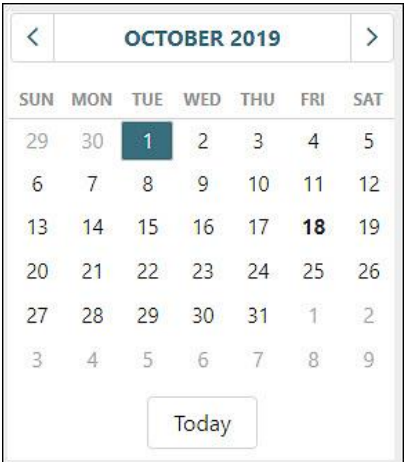

- Preset views allow users to configure and save multiple views.
- The Provider and Facilities drop-downs allows users to easily add and remove providers and facilities from the scheduler. Items can be added by selecting from the list, or narrow your list by typing in a name.

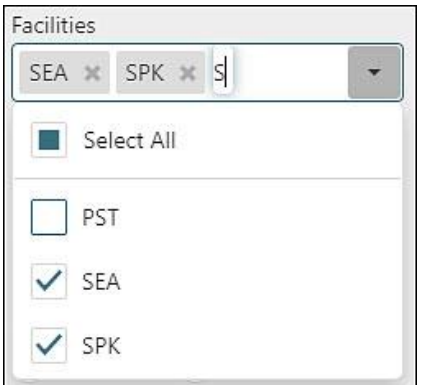

- The Interval Settings changes the time period in each calendar cell, making it easier to schedule meetings at the quarter hour or half past.
- The [Zoom slider](http://help.valant.com/79965-basics/io-calendar-zoom-slider) allows users to enhance the magnification of the calendar.
- Refresh button will refresh the calendar.
- Grouping options: Grouping by date allows user to see different provider or facility calendars next to each other in the same day. Users can also change Group by to view appointments by provider or facility.
- Different view options include Day, Week, Work Week, Month, Timeline Day, and Agenda. There are short descriptions and examples of each view in the Calendar View section below.
- Record Appointments button will take users to the "Record Appointments" page to view a list of unrecorded appointments.
- Appointments can be added to the scheduler by double-clicking on an empty area. The Appointment Details section of this handout will review the different appointment options.

## **Calendar View Options**

The calendar offers several views to accommodate different needs and provide user-friendly readability. The different options are Day, Week, Work Week, Month, Timeline Day, and Agenda. Below are examples and brief descriptions of each view.

**Day**

Day View offers a view of the current day's appointments.

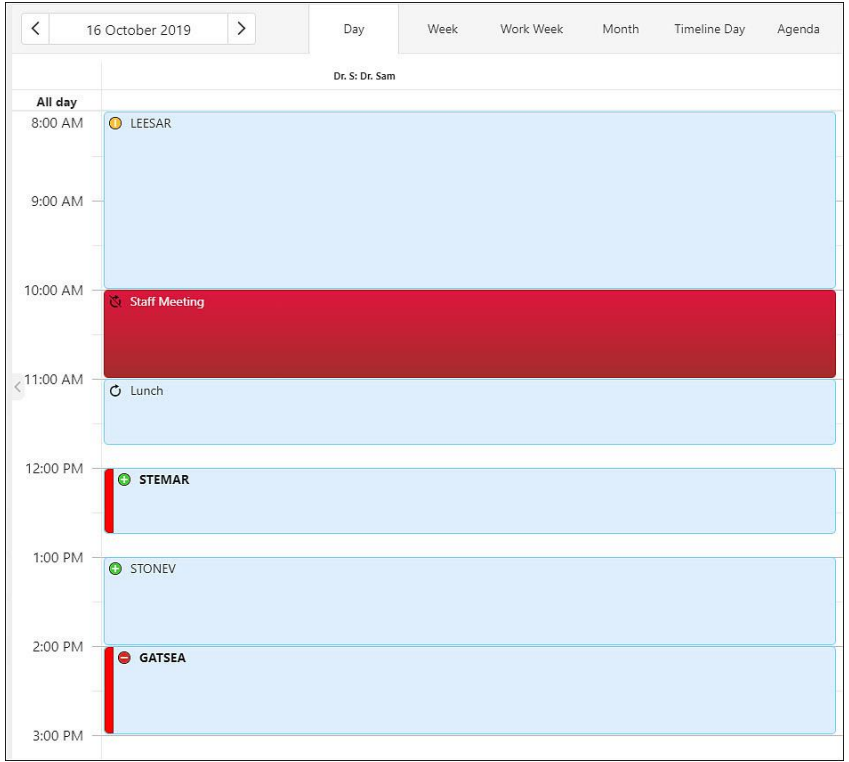

#### **Week**

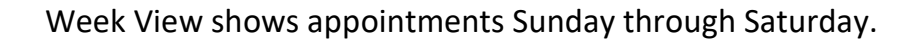

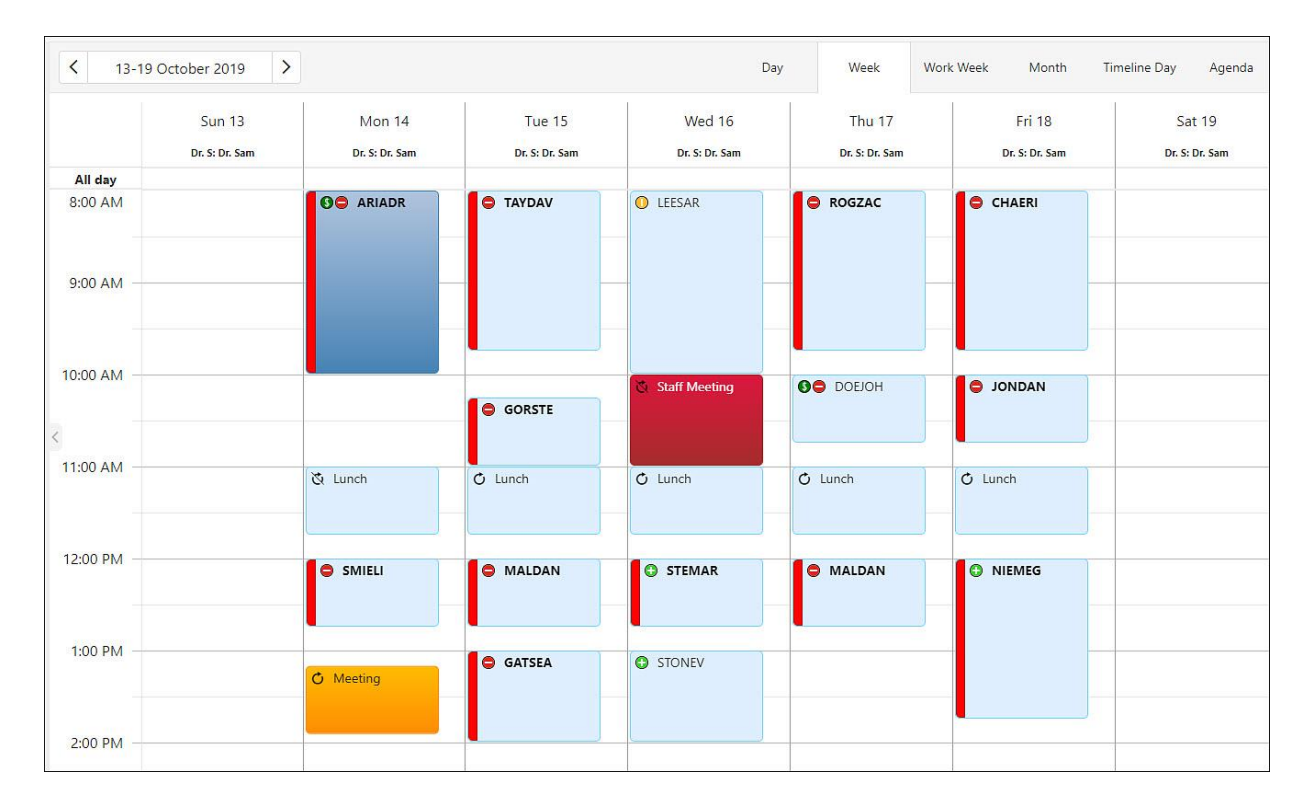

When too many appointments are scheduled at the same time to fit in the view, a "collector" icon will appear with the number of hidden appointments.

• Hovering over the icon or clicking on the icon will show a scrollable list of appointments.

- The appointments will show the same information as appointments in the main view (color categorization, icons, name display).
- The appointments each have a hover text icon, and users can click it to open the appointment.
- Users will be able to right-click on the appointment and use the appointment menu.

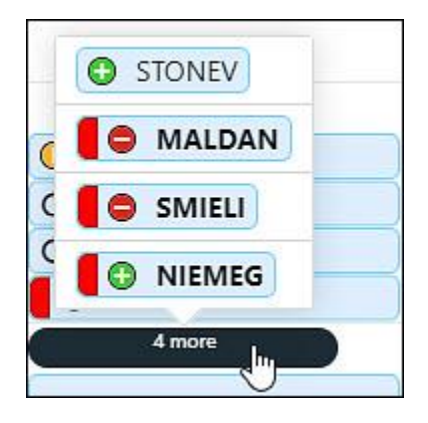

# **Appointment Details**

Appointments can be added to the scheduler by double-clicking on an empty space on the calendar. This will open the New Appointment window. Here users create both patient and non-patient appointments. There are different tabs that appear on the New Appointment window, detailed below:

### Appointment

This tab sets the details for the appointment. Time, Patient, Provider as well as details that will be used in the billing cycle. This tab also appears for non-patient appointments but only includes Time, Appointment Name, Provider Facility and Appointment Note.

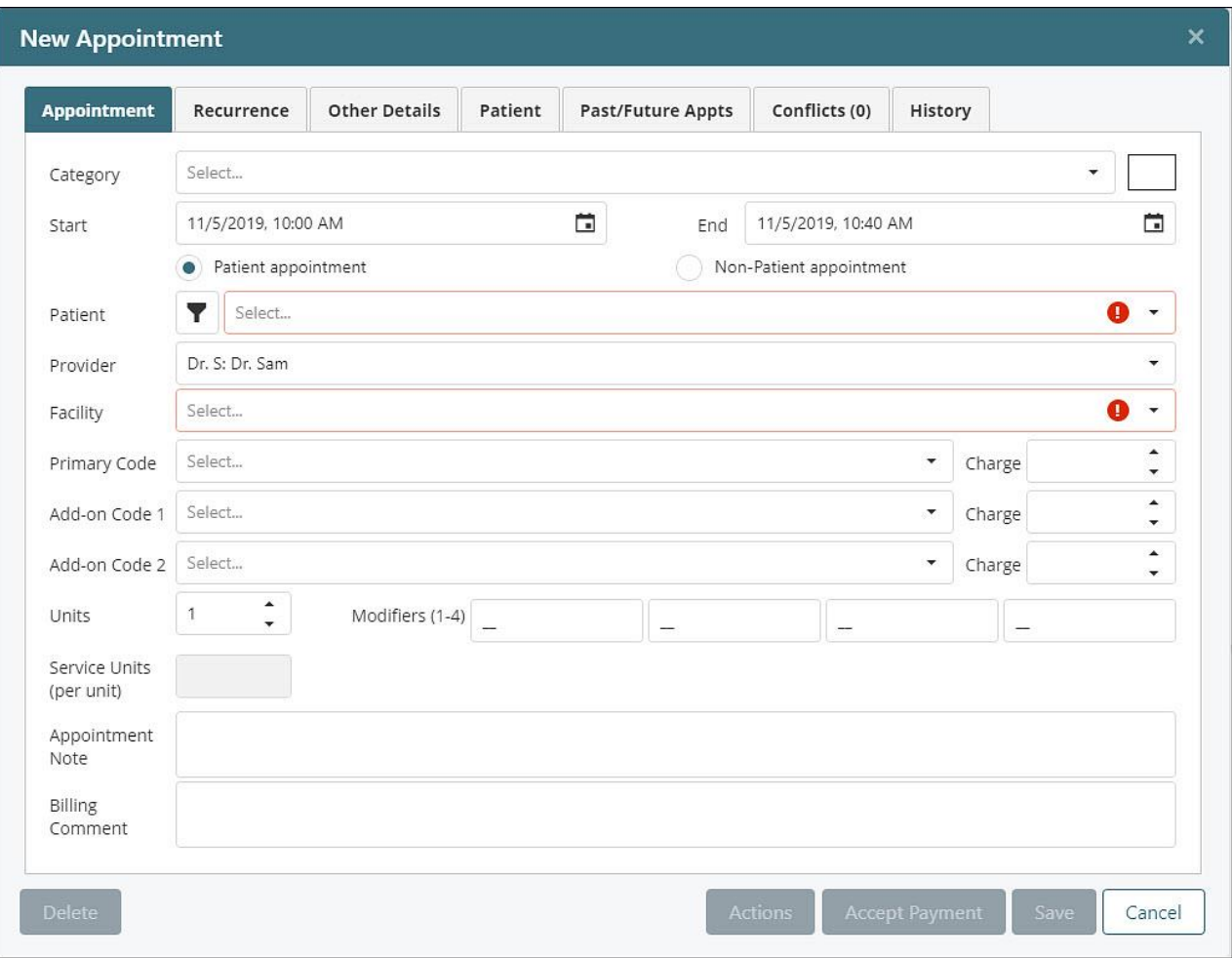

#### Recurrence

This tab is for setting recurring appointments. Users can set non-patient and patient appointment recurrences or edit existing reoccurring appointments.

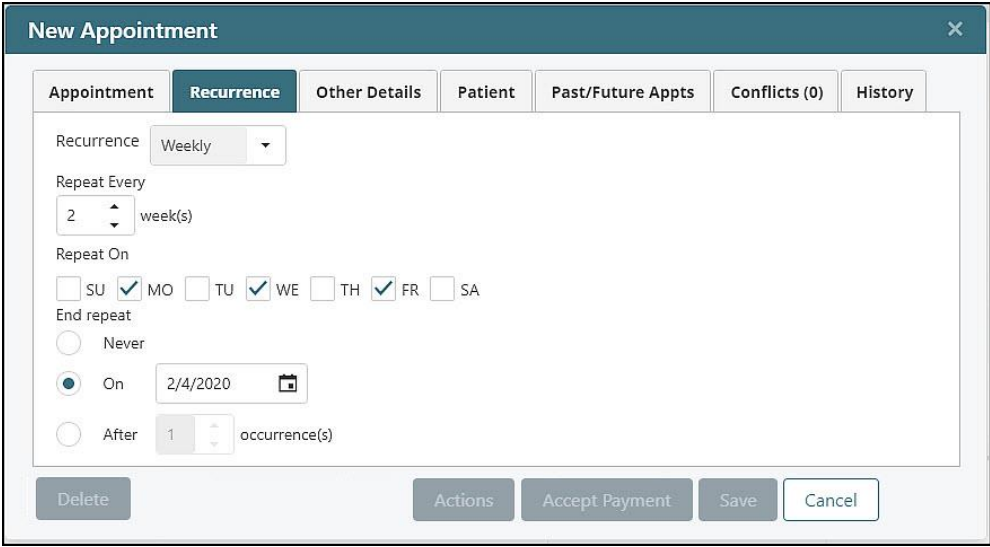

Other Details

The Other Details tab only appears for patient appointments. This tab is used to configure more specific billing information, including Incident-To Supervisor and other less commonly used billing requirements.

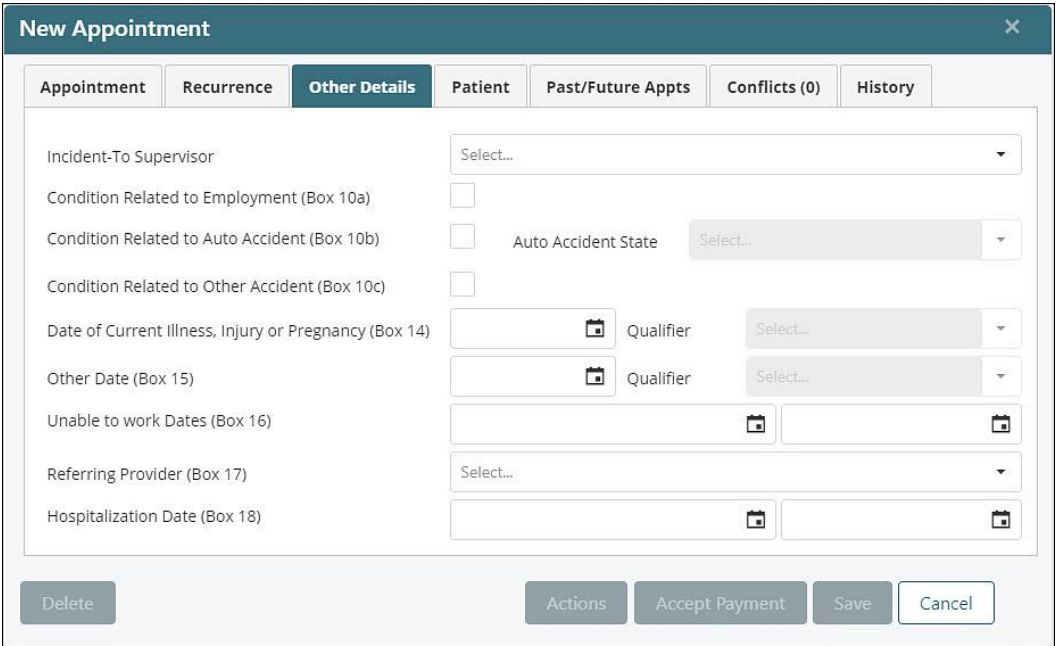

### Patient

The Patient tab allows the user to view the patient demographics, including a high level overview of billing information like balances, current insurance, and other details.

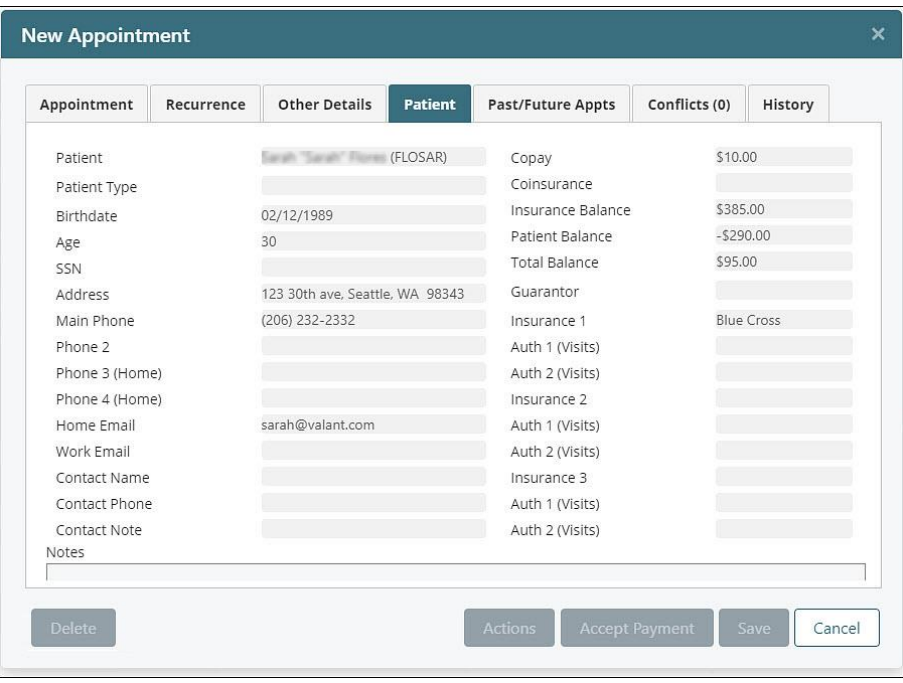

## Past/Future Appts

The Past/Future Appts Tab will show a list of the previous 10 and upcoming 10 appointments for the patient.

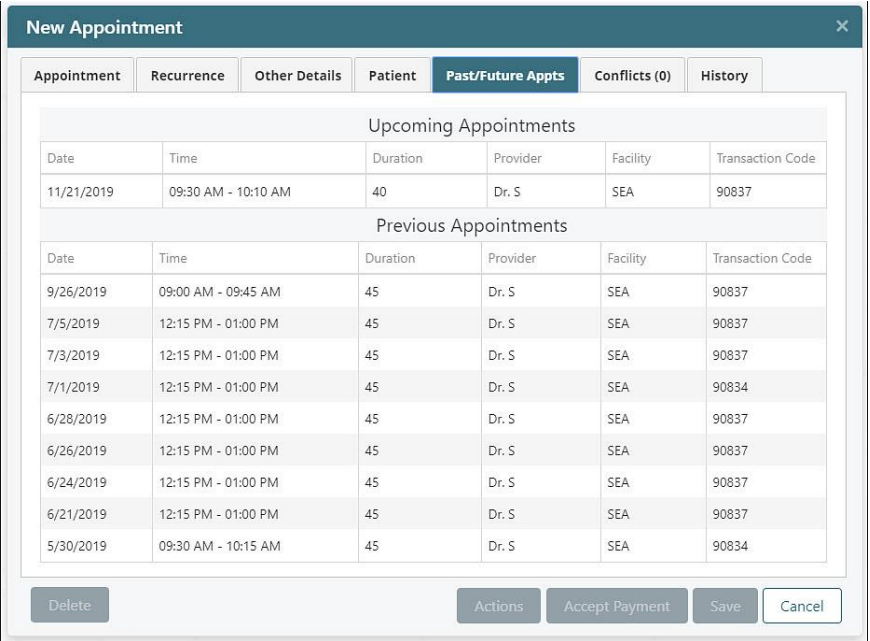

### **Conflicts**

The Conflicts tab will show conflicts on the scheduler, or the potential conflicts over the next six months with this provider, at this appointment time.

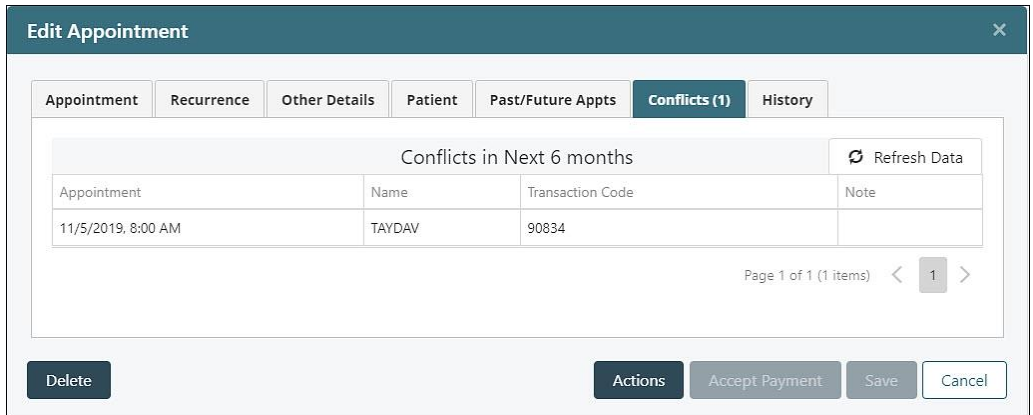

History

The History tab is an audit-log of all actions that pertain to the appointment. Any modifications that are made to an appointment will be track in the history tab, including the user who performed the change and when the change was made.

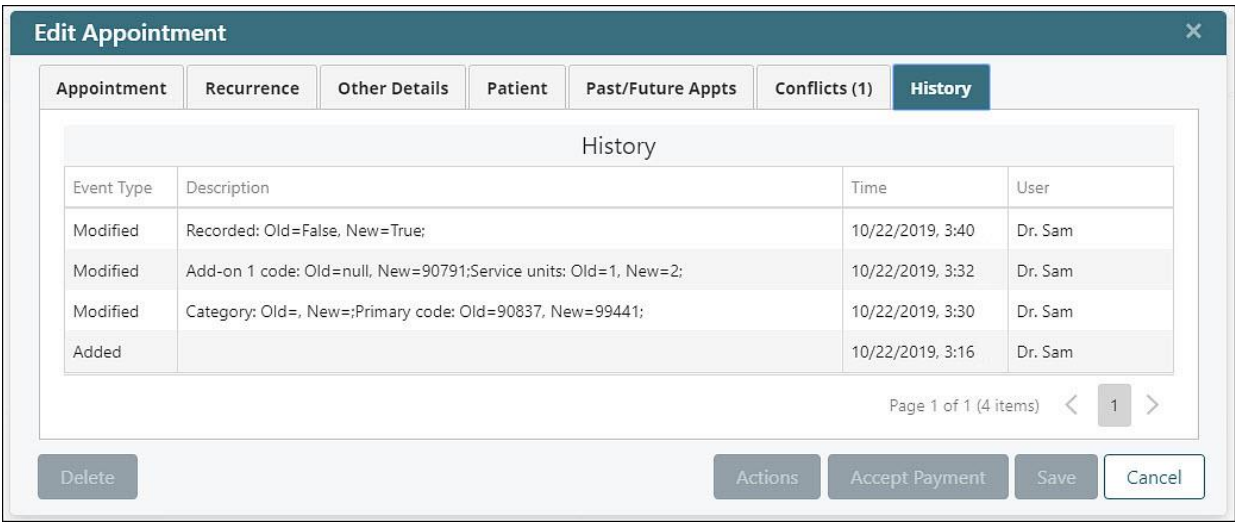

## **Showing appointment Intake Openings in the Scheduler**

## **Showing Openings for New Clients**  *Designate time on the schedule when provider is available to see clients*

#### **Scheduler** > **Calendar View**

- 1. Navigate to the appropriate day using the thumbnail calendar in the upper left
- 2. **Double-click** on the schedule at the relevant appointment start time to open the **New Appointment** window
- 3. Select the **Non-Patient appointment** radio button
- 4. Select the Intake Opening Category (Purple, Blue or Orange)
- 5. Update the **End** time to reflect the end of the available period
- 6. Update the **Appointment Name** to "Open"
- 7. Select the relevant **Facility**
- 8. Click **Save**

## **Scheduler: Intake Opening Categories**

The following are the Intake Opening Categories:

#### Purple is for Teletherapy ONLY

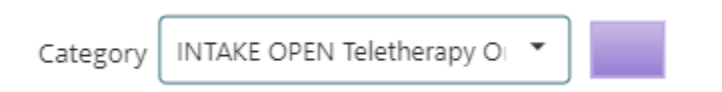

#### Blue is for In Person OR Teletherapy

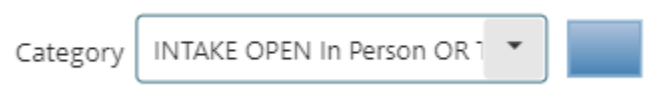

#### Orange is In Person ONLY

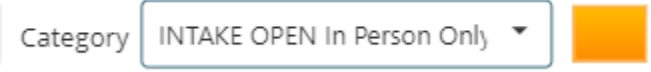

Please be careful in selecting the appropriate category when updating your schedule.

Once scheduled, the registration team will indicate in the Appointment Note if the session will be In Person or Teletherapy:

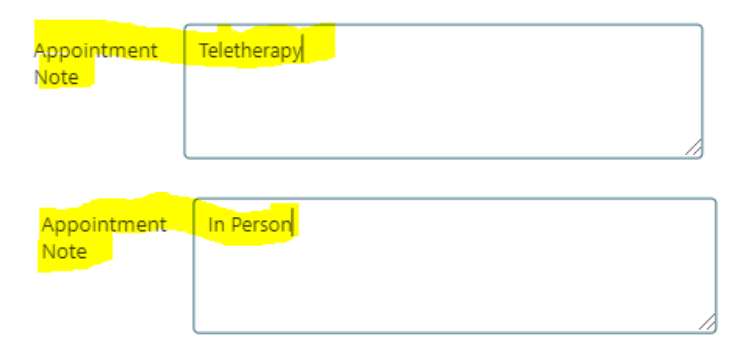

## **Appointment Icons in the Scheduler**

## IO: Appointment Icons in the **Scheduler**

This article applies to Valant IO

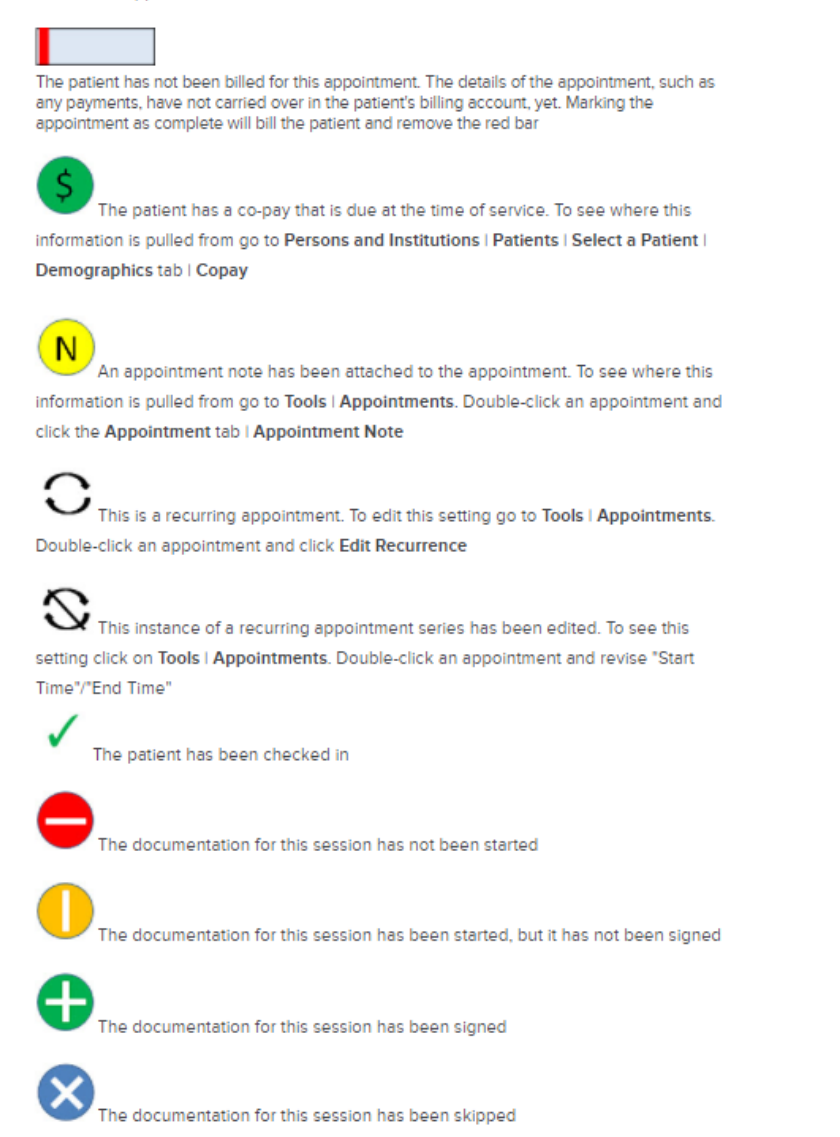

## **Availability (for online scheduling)**

### **NOTE: you can skip this step for now as we do not use the online scheduling feature at this time.**

The Availability feature allows providers to configure available hours based on time, facility and days of the week. This can help guide scheduling and allows patients the ability to request appointments through the patient portal.

To set Availability for a provider:

- 1. Click **Persons and Institutions | Providers** and select yourself from the provider list
- 2. Click the **Availability** tab
- 3. Click **New Availability**

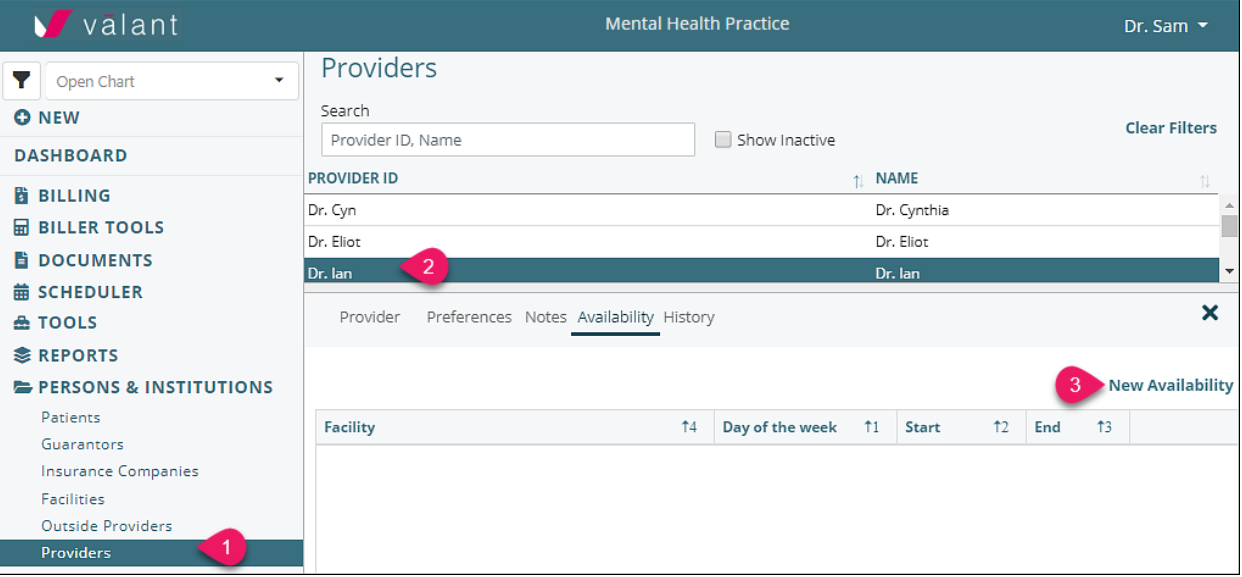

4. In the "Add Provider Availability" window configure the availability for the provider including the facility, days of the week and time then click **OK.** IF providers need to set up varying time ranges at different locations or times they may need to repeat this step.

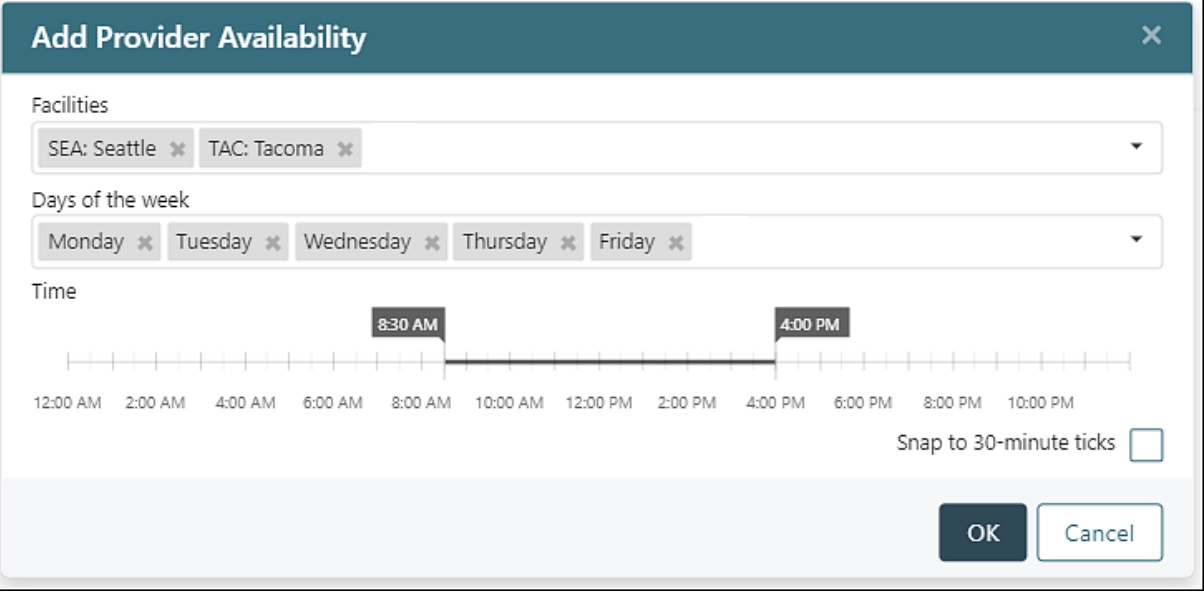

5.

Once configured the Availability will show in a grid. This allows users to easily edit or delete existing Availability directly on the grid.

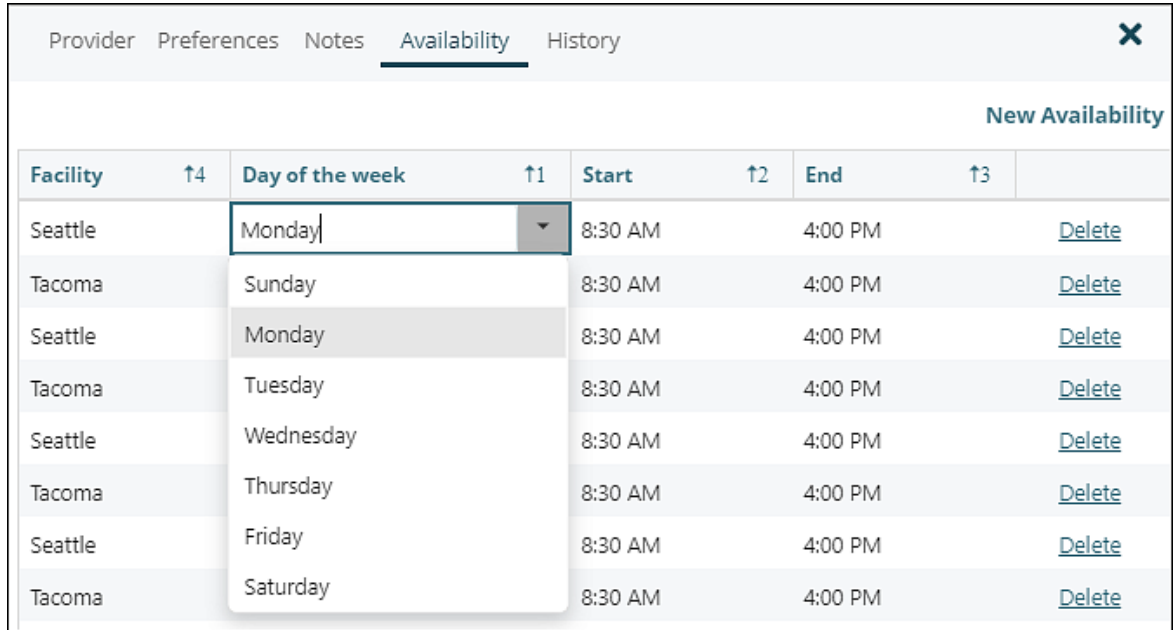